## Review and Approve a Travel Request in Concur

As an approver, you can approve a travel request, send a travel request back to the employee to modify and resubmit, or approve and forward a travel request. Only the creator of the request (delegate or traveler) can adjust a request.

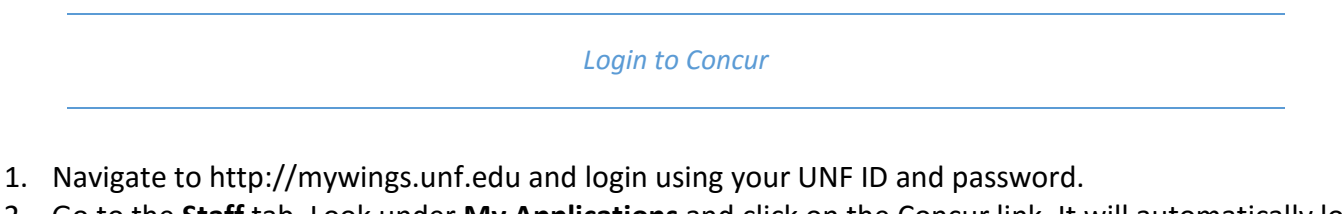

2. Go to the **Staff** tab. Look under **My Applications** and click on the Concur link. It will automatically log you in to Concur.

If you have Login Issues, please contact the following depending on the situation:

- If you are a first time traveler or believe your approver(s) may not be configured in Concur **email banner-finance@unf.edu**
- Otherwise, contact the ITS Help Desk at **helpdesk@unf.edu** or call **904-620-4357** (HELP)

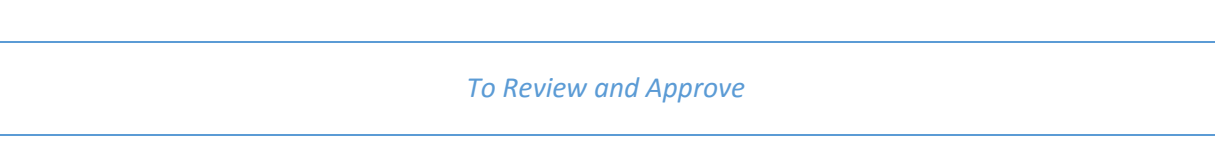

- 1. In the **Approval Queue** section on the **home** page, click the **Requests** tab
- 2. Click the request name to view it.

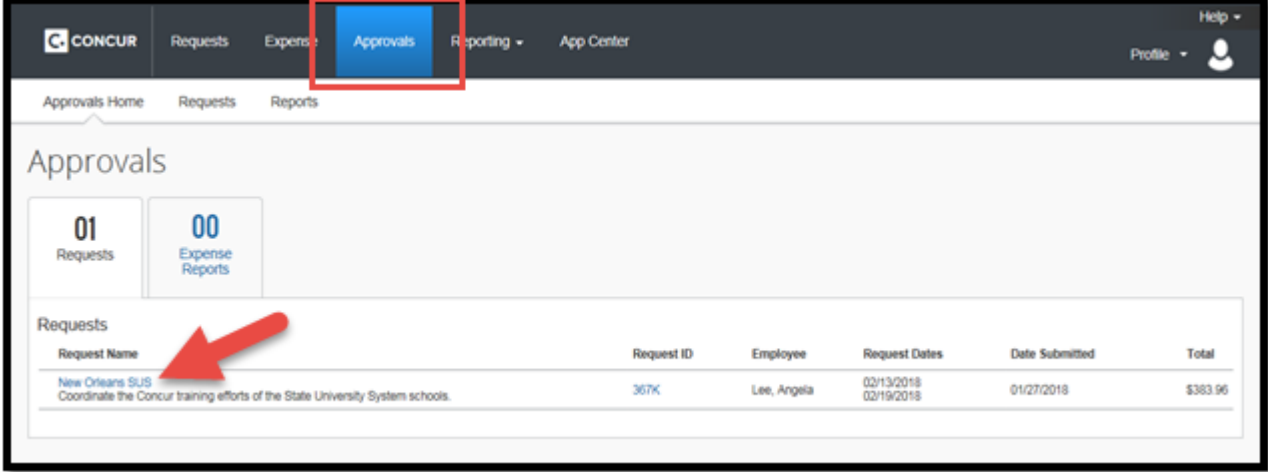

3. On the **Request Header** page, review the header information. Be sure to review the funding source.

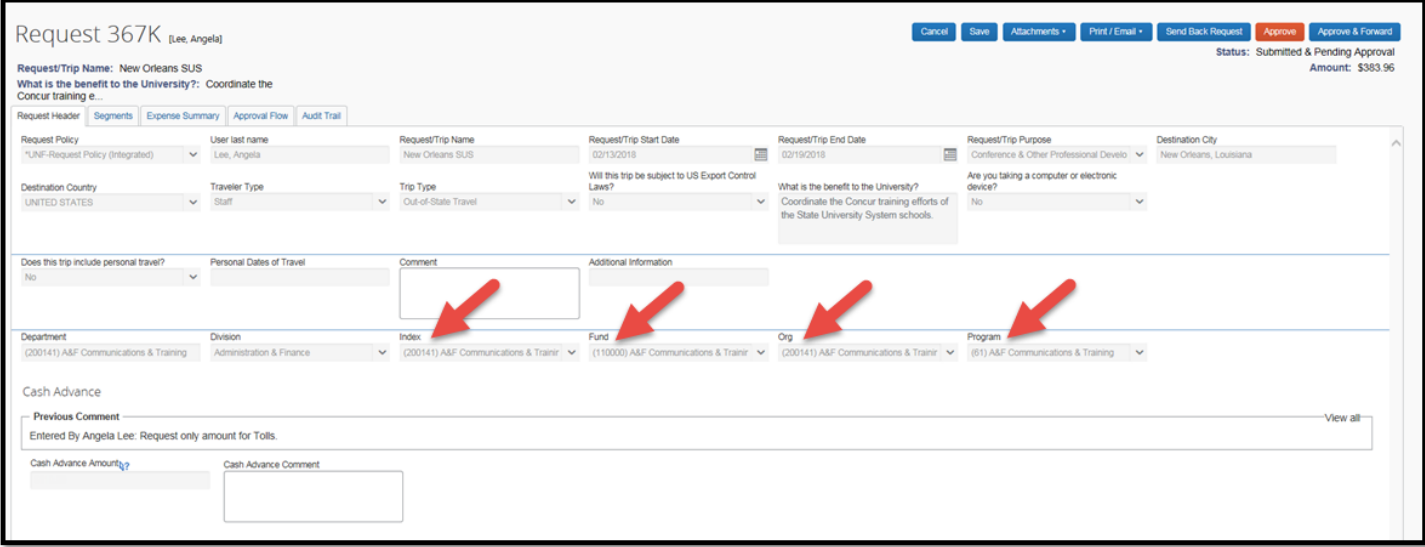

4. Click the **Expense Summary** tab and review the expense summary.

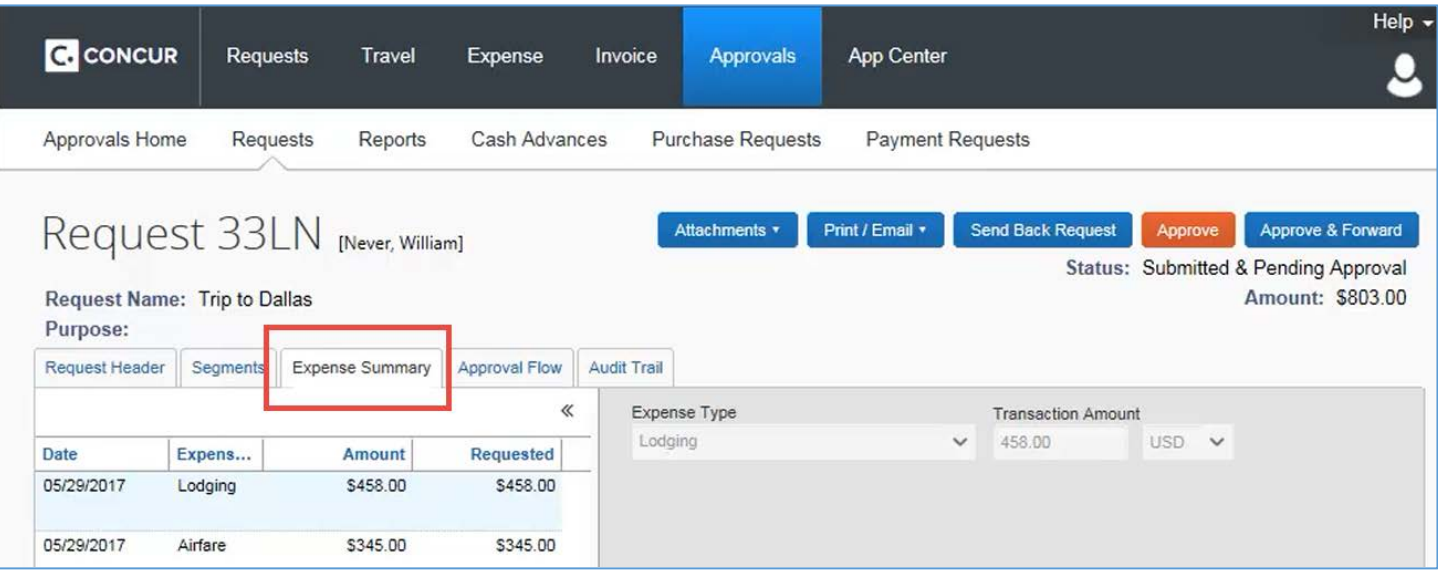

- 5. Next, click the **Segments** tab, and then review the segments information. Scroll down so you can see all the details.
- 6. When ready to approve, click **Approve.** The travel request moves to the next step in the workflow.

*To Send a Travel Request Back to the Employee*

- 1. In the **Approval Queue** section on the Concur home page, click the **Requests** tab.
- 2. Click the request name. The **Request Header** page appears.
- 3. Click **Send Back Request**. The **Send Back Request** dialog box appears.
- 4. Enter a Comment for the employee, and then click **OK.** The request is returned to the employee.

*Add an Additional Review Step for a Travel Request* 

- 1. In the **Approval Queue** section on the **home** page, click the **Requests** tab.
- 2. Click the request name. The **Request Header** page appears.
- 3. Click **Approve & Forward**. The **Approval Flow** page appears.
- 4. In the **User-Added Approver** field, type the search criteria. The system displays all matches for the search criteria that you enter.
- 5. From the list of options displayed by the search, select the appropriate approver.
- 6. Click **Approve**. The request is forwarded to the selected approver